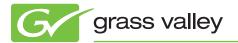

# **EDIUS 3D QuickStart Guide**

This manual is a simple guide to the new 3D editing function in the EDIUS® 3D Preview Version

# **PREPARATION FOR 3D EDITING**

• Start EDIUS and go to [Project Settings] → Set [Stereoscopic Editing] to [Enable]. • Select a preset and check [customize], and click [OK].

# **CLIP FILES ON THE TIMELINE**

| EDIUS 🗅 t 🔠 🗸 🗖 🚽                                                                      | P2/E:\Sample\San           |                                | (Nov.1, 2011)\3D_P2     | /L (0/20)               |                         |                                                 | ×            |
|----------------------------------------------------------------------------------------|----------------------------|--------------------------------|-------------------------|-------------------------|-------------------------|-------------------------------------------------|--------------|
| Audio CD/DVD  F.[MATSHITA BD-MLT LF- GF Infinity K2 (FTP) P2 E¥Sample¥Sample Clips A R | 日<br>01:41:03:23<br>2000Y2 | 2001J3                         | DI:#1:35:25<br>2002KT   | 2003LR                  | 日 01:41:55:08<br>2004TJ | 日<br>(1:41:55:00<br>2005U8                      |              |
| Removable Media XDCAM EX XF XCAM EX XF XCAM                                            | E 81:42:14:42<br>2006NU    | <b>1</b> 01:42:36:20<br>2007/0 | ■ 81:42:83:86<br>200823 | E 81:43:58:95<br>200918 | 2010IE                  | <b>1</b> 01:43:38:08<br>■ 01:43:38:08<br>2011SE |              |
|                                                                                        | Property Va                | lue                            |                         |                         |                         |                                                 |              |
| € IIII IIIIIIIIIIIIIIIIIIIIIIIIIIIIIII                                                 | Find :                     |                                |                         |                         |                         |                                                 | <b>.</b> « x |

- Select the 3D clip to edit.
- 3D clips on removable media can be imported via the Source Browser. Individual left and right clips can be imported in the bin and converted to a 3D clip.
- 3D clips detected automatically in the Source Browser are 3DA1 (Panasonic), MVC (Sony, Panasonic, JVC), and 3DP2 (Panasonic) files.
- For 3DA1 stereo clips, a stereoscopic folder is added in the Source Browser, alongside the two left and right folders.

# **GENERATING 3D CLIPS FROM SEPARATE LEFT AND RIGHT CLIPS**

To combine separate left and right clips into a stereoscopic clip, select the two clips in the bin, right-click and select [Set as stereoscopic] from the menu.

# 970F X Cut Ctrl + X Ъ Copy Ctrl + Insert 060A2B340 Co Paste X Delete Delete Set as Sequence Set as Stereoscopic... Convert Show in Player Enter Add to Timeline Shift + Enter Clip Color Open... Explorer... Iransfer to Project Folder Register K2 Asset :45;00 Create Proxy

#### Properties

If you have a single clip that has 3D images (such as side by side), you can set it as a stereoscopic clip in the clip properties.

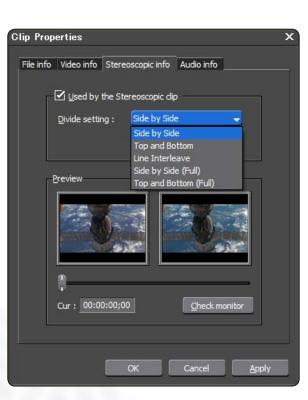

#### Stereoscopic Setting

In the Bin window, you will select two clips and right-click to select "Set as Stereoscopic (clip)."

In the Stereoscopic Settings dialog box, you can assign which clip is left-eye and which is right-eye. You can also select how the two clips are synchronized: clip start point, internal timecode, or by user-supplied clip In point.

| Stereoscopic setting                |                  |                        | X        |
|-------------------------------------|------------------|------------------------|----------|
| _ <u>S</u> tereoscopic dips         |                  |                        | 1        |
| Clip Name                           | Clip name (Left) | Clip name (Ri          | <u>c</u> |
| 目 060A2B340101010501010             | 060A2B340101010  | 501010D 060A2B34010    | 0        |
|                                     |                  |                        |          |
|                                     |                  |                        |          |
|                                     |                  |                        |          |
|                                     |                  |                        |          |
|                                     |                  | Browse folder          |          |
|                                     |                  |                        |          |
| Preview<br>060A2B340101010501010D41 | 1 050435         | 3340101010501010D411   |          |
| 060A2B340101010301010D41            |                  | 5540101010105010100411 |          |
|                                     |                  |                        |          |
|                                     |                  |                        |          |
|                                     |                  | Diff. Convert State    |          |
|                                     |                  |                        |          |
| 8                                   |                  |                        |          |
| Cur: 01:41:01:29                    |                  | Check monitor          |          |
| Cur: 01:41:01;29                    |                  |                        | -81<br>  |
|                                     |                  | OK cancel              |          |
|                                     |                  | Calicer                | _        |
|                                     |                  |                        |          |

## CHANGING THE 3D PREVIEW MODE

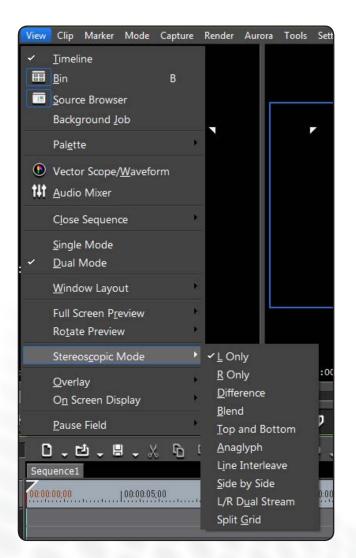

To change the 3D preview mode, go to [View] menu and select [Stereoscopic mode].

- If your system is compatible with NVIDIA 3D vision, you can select [L/R dual stream] mode. See separate document for details.
  - —Go to [Settings]  $\rightarrow$  [User Settings] and select [preview] to set to use the NVIDIA 3D Vision.
  - -3D vision is supported only in D3D full screen mode.
  - -3D Vision is supported only on the primary monitor.

# **APPLYING VIDEO FILTERS**

Video filters can be applied to 3D clips.

By clicking on the [L] [R] buttons on the information palette, you can apply filters to the left or right image.

| EDIUS 🗅 t 🖧 📩 🕽                                 | × 💁 🏭 🔒 🕯           |                       |                |                 |                   | × |
|-------------------------------------------------|---------------------|-----------------------|----------------|-----------------|-------------------|---|
| FOLDER                                          | Effect\VideoFilters |                       |                |                 |                   |   |
| Effect<br>+ ⊞ SystemPresets<br>□ ₩ VideoFilters | Antı Flicker        | Blend Filters         | Block Color    | Blur            | Chrominance       |   |
|                                                 | Combine Filters     | Emboss                | Loop Slide     | Mask            | Matrix            | 1 |
| ⊕ m TitleMixers<br>⊕ Meyers                     |                     |                       |                |                 |                   |   |
|                                                 | Median              | Mirror                | Mosaic         | Motion Blur     | Old Movie/Film    |   |
|                                                 | Pencil Sketch       | Raster Wipe           | Select channel | []<br>Sharpness | Hi<br>Smooth Blur | = |
|                                                 | Soft<br>Soft Focus  | Stereoscopic Adjuster | Strabe/Freeze  | Tunnel Vision   | Video Noise       |   |
| Bin Effect Sequence marker                      | Source Browser      |                       |                |                 |                   |   |
| C. C. C. C. C. C. C. C. C. C. C. C. C. C        |                     |                       |                |                 |                   |   |

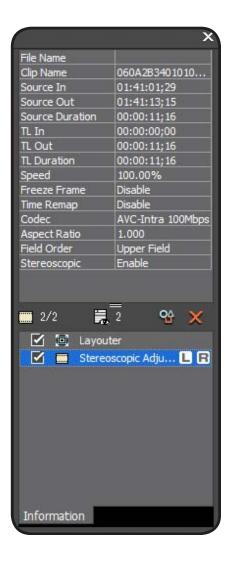

# ABOUT THE STEREOSCOPIC ADJUSTER FILTER

| Stereoscopic Adjuster             | □X                                    |
|-----------------------------------|---------------------------------------|
|                                   |                                       |
| Rectify 👻 Eit Frame               |                                       |
| Horizontal: Far Near              | 0.0000                                |
| Mask L: Min Max                   | 0.0000                                |
| Mask R: Min Max (                 | 0.0000                                |
| •<br><u>Auto Trimming</u>         |                                       |
| Trimming: Min                     | 0.0000                                |
| Flip(Left eye)                    |                                       |
| Horizontal Vertical Horizontal V  | ertical                               |
| Fit → ► □ □ □ □ □                 |                                       |
| Both                              |                                       |
| ▶ _ Left ◆ ►                      |                                       |
| ▶ 🗌 Right ◄ ♦ ►                   |                                       |
|                                   |                                       |
| Cur: 00:00:03;23 Ttl: 00:00:03;23 | a a a a a a a a a a a a a a a a a a a |
| Initialize(D)                     | OK Cancel                             |

#### Rectify

Click here to automatically adjust the left and right image. Click the drop down box to select left or right image to align.

#### Fit Frame

Click here to automatically zoom in the image, to erase black areas on the edge.

#### Horizontal

Move the slider to adjust the convergence of the left and right image.

#### Mask L/R

Click here to mask the edges on the left or right image, when a object is showing only on either left or right.

#### **Auto Trimming**

Check here to automatically trim the black areas on the edge.

#### Flip (Horizontal)

Click to flip left or right image.

#### Flip (Vertical)

Click to flip the left or right image.

## LAYOUTER 3D FUNCTIONS

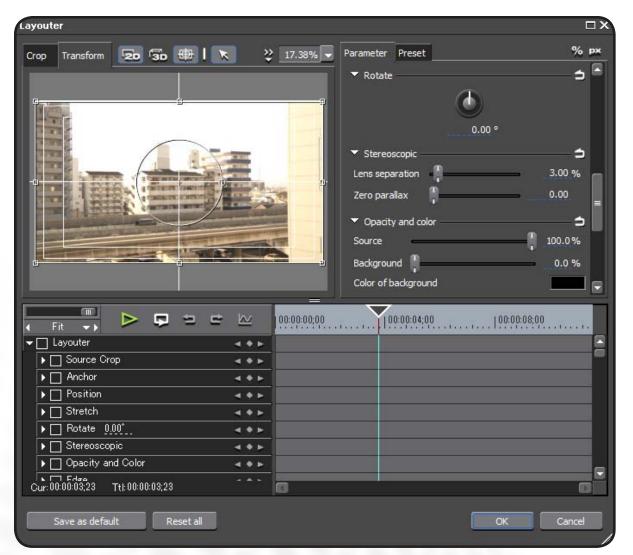

New settings are added in the layouter.

#### Lens separation

The distance between cameras on either side is specified. Set the relative value to the full height of the frame.

#### Zero parallax

Specify the distance to the plane where there is zero convergence.

# 3D CLIPS WITH ALPHA INFORMATION

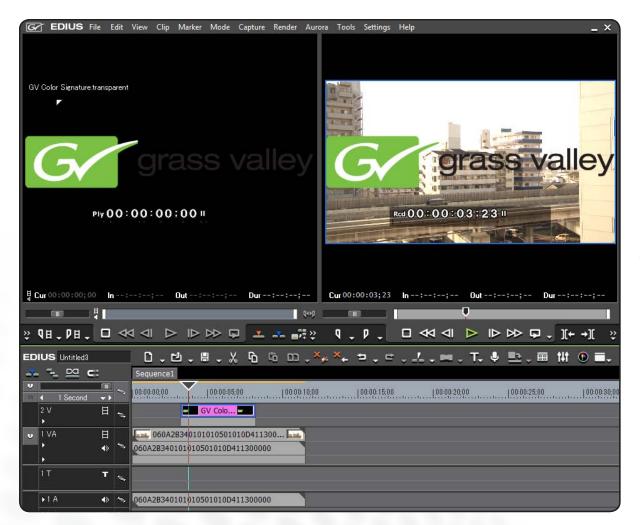

You can place 3D clips with alpha information, created in other 3D graphic software.

# **EXPORTING TO 3D FILES**

| rrent default 🛛 🔺                            |        | Exporter                            | Description                               |   |  |
|----------------------------------------------|--------|-------------------------------------|-------------------------------------------|---|--|
| ecently used                                 | Ā      | MPEG2 1920x1080 25Mbps VBR          | 25Mbps VBR 1920x1080 Dolby Digital (AC-3) |   |  |
| ly presets                                   |        | P2 AVC-Intra 100 1080 29.97p        | 1920x1080 16:9 29.97p 10bit               |   |  |
|                                              | =      | iPod                                | for iPod                                  |   |  |
| AVCHD<br>AVI                                 |        | Apple TV                            | for Apple TV                              |   |  |
| Canopus HQ                                   |        | iPhone                              | for iPhone                                |   |  |
| Canopus HQX                                  |        | iPhone (Cellular)                   | for iPhone (Cellular)                     |   |  |
| Canopus Lossless                             |        | Windows Media HD 1920x1080 13.5Mbps | WMV HD 13.5Mbps VBR 1920x1080 16:9        |   |  |
| - DV                                         |        | XDCAM HD422 1920x1080 29.97p        | 50Mbps 1920x1080 16:9 29.97p 24bit 8ch    |   |  |
| - DVCPRO HD                                  |        | XDCAM EX HQ 1920x1080 29.97p        | HQ mode(35Mbps) 1920x1080 16:9 29.97p     |   |  |
| DVCPRO50                                     |        |                                     |                                           |   |  |
| Uncompressed<br>GF                           |        | Exporter                            |                                           |   |  |
| H.264/AVC                                    |        | Still Image                         | Exporter Plug-in for Still picture        |   |  |
| Export Between In and Out                    |        | Display Timecode                    | Search                                    |   |  |
| Enable Conversion                            |        | 🗹 Export in 16bit/2ch               |                                           |   |  |
| Stereoscopic                                 |        | 10                                  |                                           |   |  |
|                                              | enara  | te Left and Right 🗸 🗸               |                                           |   |  |
| e a contra de la compañía de la compañía 🖌 🛌 |        | te Left and Right                   |                                           |   |  |
| Advenued                                     | eft on |                                     |                                           |   |  |
| Save as default                              |        | nly                                 | Add to Batch List Export Cancel           | 8 |  |
| S                                            | ide by |                                     |                                           |   |  |
| 1 (22)                                       | nagly  |                                     |                                           |   |  |
|                                              | op an  | d Bottom                            |                                           |   |  |

#### Exporter 3D settings:

You can select the 3D format to export in the [Print to file] dialog box.

#### Notes:

- [Stereoscopic] setting will not appear if the project is not set to 3D.
- 3D Blu-ray export is not supported.

#### **GLOBAL SERVICES**

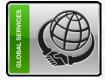

Grass Valley Global Services specializes in the defining of, deployment of, and support of today's dynamic file-based workflows, based on Grass Valley and third-party solutions. With Grass Valley Global Services, you can achieve your operational goals in the most efficient and cost-effective way possible with a partner you can trust.

www.grassvalley.com/support

**Define:** We help you to define your business and technology requirements and then design solutions to meet them.

**Deploy:** Our professional service organization, backed up with proven project management methodologies, can take you from design through deployment, commissioning, and training. **Support:** We offer a complete Support Agreement portfolio to keep your systems running and help plan for your long-term maintenance needs.

Join the Conversation at GrassValleyLive on Facebook, Twitter, and YouTube.

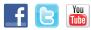

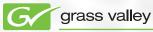

© Copyright 2011 Grass Valley USA, LLC. All rights reserved. EDIUS is a registered trademark and Grass Valley is a trademark of GVBB Holdings S.a.r.I. All other tradenames referenced are service marks, trademarks, or registered trademarks of their respective companies. Specifications subject to change without notice. PRV-4144M

www.grassvalley.com